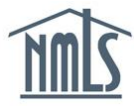

# **Report Course Completion Process**

#### **Overview**

There are two ways in which you can perform credit banking:

- **Manual Entry Course Completion** Manually enter NMLS IDs for up to 100 students. This is a useful option if you have a small number of course completions to report.
- **Upload File Course Completions** Import information into an Excel spreadsheet in a specific format and upload the .CSV into the EMS. This is a useful option if you have a considerable number of course completions to report.

Credit Banking Rules:

- Credit Banking is to be completed within seven days of course completion
- Do not hit the Back button on your browser during the upload process.

If you give credit to the wrong student or report a student who should not have received credits you need to contact NMLS as soon as possible by sending an e-mail to [nmls.ed1@csbs.org.](mailto:nmls.ed1@csbs.org) In the e- mail provide as many details as possible to include the student's name, the NMLS ID number, what course they incorrectly received credit for, which course they should be receiving credit for, and any other details. Note that NMLS does not issue refunds for credits for improperly banked credits.

#### Special Notice Regarding NMLS ID Numbers

All MLO's need to have a unique NMLS ID number to have their course completions recorded in NMLS. The ONLY way individuals can be deemed compliant with pre-licensure or continuing education requirements is to have their course completions recorded on their Course Completion Record through NMLS.

If you have a student who does not know what their NMLS ID number is, have them complete the following steps to retrieve it:

- Login into NMLS
- **Click on the Composite View tab.**
- **Click View Individual on the sub-header row.**
- The number that appears in parentheses after his/her name on the sandbar is his/her NMLS ID number.

**NOTE**: if you ask an individual to login to NMLS to register for a NMLS ID number, the new number will not be valid until after 6AM EST the following day.

## **Manual Course Submission Process**

This process is for submitting course completions for one course offering at a time

- 1. Log into the Education [Management](https://csbs.appiancloud.com/suite/) System.
- 2. Click the **Credit Bank** button.

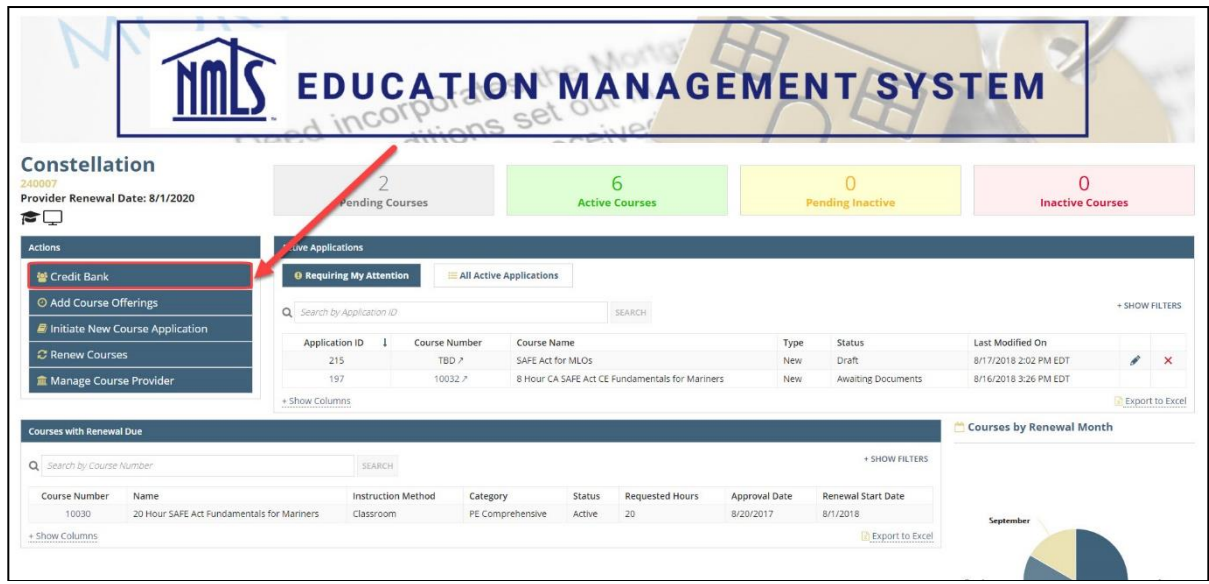

- 3. Select the credit banking method.
- 4. Click on the course that you are reporting completions for.

**NOTE**: If you cannot find the correct offering in the EMS, please send email to [nmls.ed1@csbs.org.](mailto:nmls.ed1@csbs.org) The system will not allow you to create an offering that occurred in the past. An NMLS administrator will need to create the offering for you.

- 5. Enter the NMLS ID and Last Name of the student (all other fields will be prepopulated).
	- Click Add Entry to add another student
	- If the instructor is getting credit for teaching the course, select the Instructor checkbox.
- 6. Click the**Validate Roster** button.

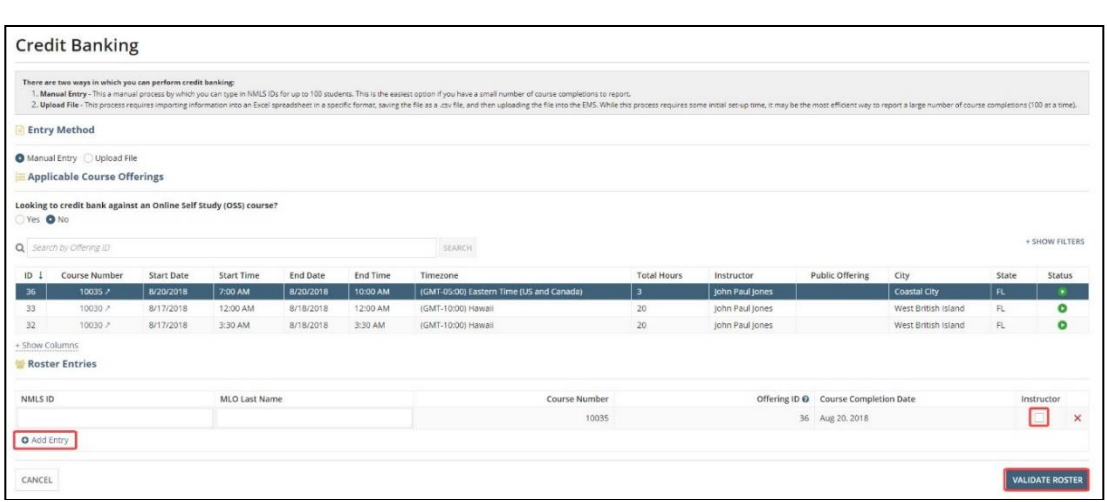

- 1. If your submission returned with no errors, click the **Continue to Payment** button.
- 2. If your submission returned with errors, click the **Revalidate Invalid Entries** button and repeat the process.
- 3. Enter payment information.
- 4. Click the **Submit Payment** button.
- 5. Record your transaction ID and click the **Complete** button.
- 6. Click the **Offerings & Rosters** tab and then click the **Roster Entries** button to view all roster entries.

# **Upload File Course Submission Process**

1. Download the excel sheet template (Shown below) from the Credit Banking page on the EMS:

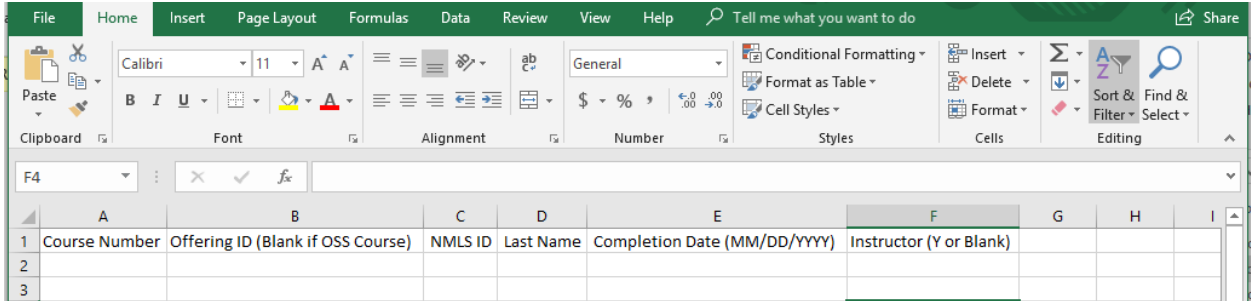

**NOTE**: If you are reporting completions for an Online Self-Study (OSS) course, please leave column B "blank" as OSS courses do not require course offerings.

**NOTE**: The only input in this column F would be "Y". If the MLO is not receiving instructor credit, leave blank.

**NOTE**: You may insert up to 100 rows of student data per excel sheet.

- 2. Enter the student information.
- 3. Save the file as .CSV when done.
- 4. Log into the [Education Management System.](file:///C:/Users/britton.anderson/AppData/Local/Microsoft/Windows/INetCache/Content.Outlook/AppData/Local/Microsoft/Windows/INetCache/Content.Outlook/AppData/Local/Microsoft/Windows/INetCache/Content.Outlook/0N3TIXZO/%09Column%20A:%20Course_Num)

5. Click the **Credit Bank** button.

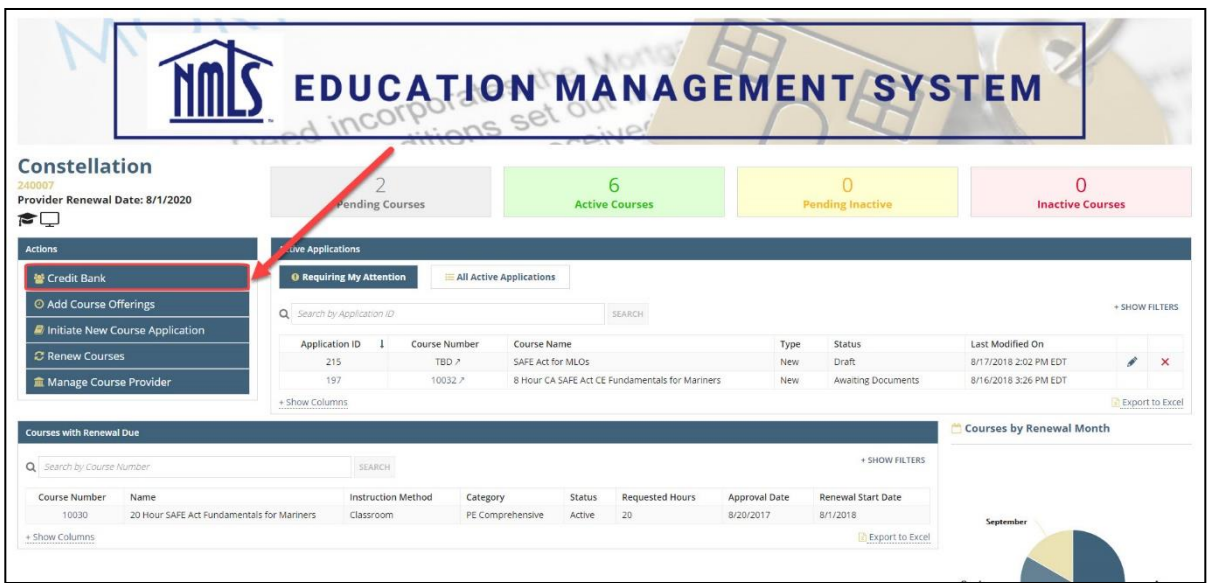

- 6. Select a credit banking method.
- 7. Select the *Upload File* radio button.
- 8. Click the **Next** button.
- 9. Upload your .CSV file
- 10. Click the **Validate Roster** button.

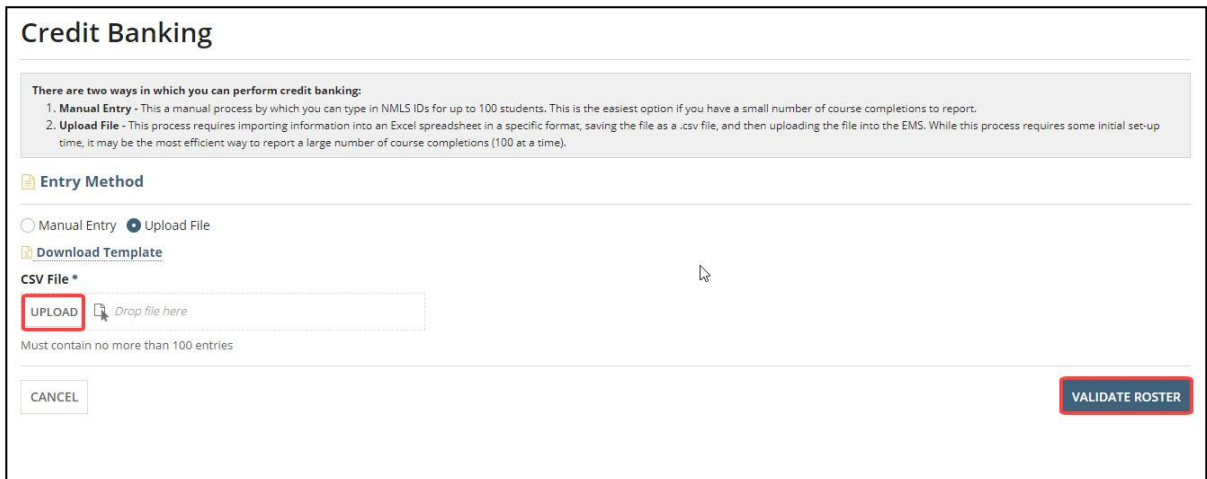

- 11. If your submission returned with no errors, click the **Continue to Payment** button.
- 12. If your submission returned with errors, click the **Revalidate Invalid Entries** button and repeat the process.
- 13. Enter payment information.
- 14. Click the **Submit Payment** button.
- 15. Record your transaction ID and click the **Complete** button.
- 16. Click the **Offerings & Rosters** tab and then click the **Roster Entries** button to view all roster entries.

#### **Credit Banking Verification Process**

If you ever need to verify whether a particular student was credit banked, please follow these steps:

- 1. Click on the "Offerings and Rosters" tab at the top of your EMS home page.
- 2. Click the "Roster Entries" button.
- 3. Click "Show Filters" on the right hand side of the screen.
- 4. You will see a text box under the word "NMLS ID". Type in the NMLS ID number of the student you would like to verify and click "Search". You will be presented with every course you have credited this student for.

### All Roster Entries

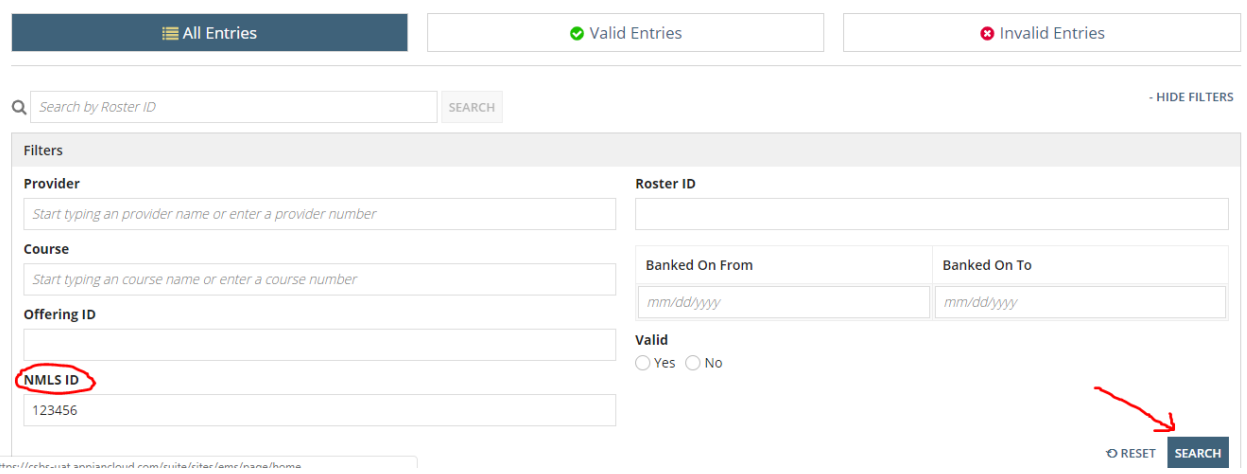

If you encounter any issues during this process, send mail to [nmls.ed1@csbs.org](mailto:nmls.ed1@csbs.org) with as much detail as possible.